## **Save/Restart a Complex Editing Session**

The Spatial Data Editor lets you create a complex editing group with several editing layers and several reference layers. You can save the whole group and reopen it another time. A saved editing group retains all editing conditions, so when you open the group in your next session, you can resume your work exactly where you left off.

Choose File / Save Group in the Spatial Data Editor window to save a complex editing setup. In this illustration tree stand sampling points are created

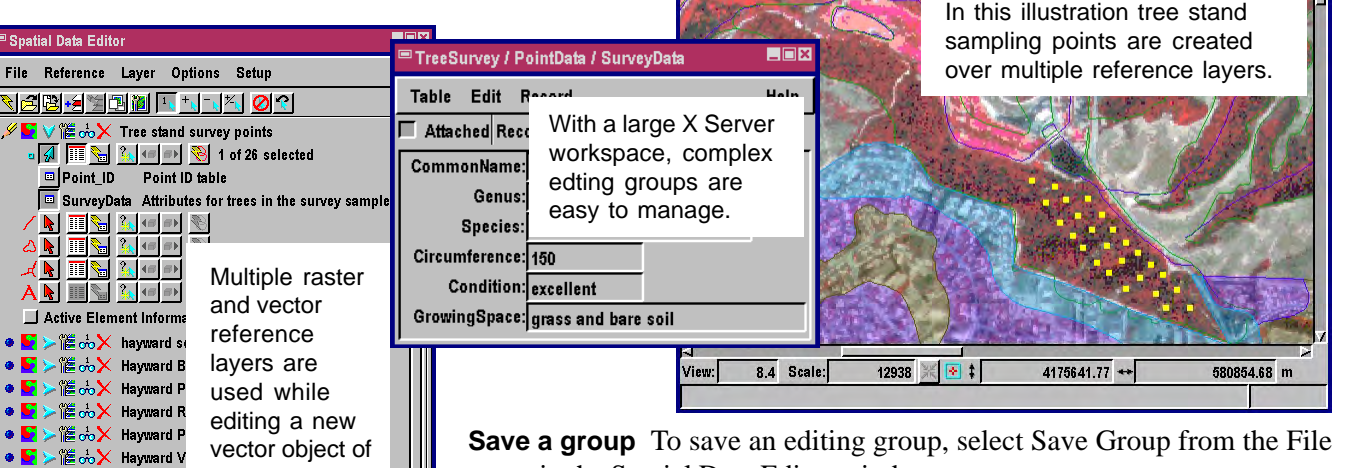

**Save a group** To save an editing group, select Save Group from the File menu in the Spatial Data Editor window.

**Open a group** To open a previously saved editing group, select Open from the File menu in the Spatial Data Editor window.

**View a group** You can view an editing group in the display process by selecting Open Group from the Open menu in the Spatial Data Display toolbar.

View Tool LegendView GPS Options

ଭାଷା⊡ <u>+1 ଠାଇପାଷ୍ଟାଷ୍ଟାଷ୍ଟା ଷ୍ମାଧାନୀ ଅଞ୍ଚା ଅଞ୍ଚା ଅ</u>

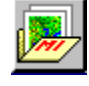

Help

 $\sim$ 

## **Setting a Group Margin Distance**

The View tab in the Preferences dialog (Setup / Preferences) in the Spatial Data Editor lets you set a margin distance that makes editing easier at the edge of the group. Note: this Margin Distance is for the editing process and has nothing to do with margins used for Display Layouts and Hardcopy Layouts.

points and database information from a tree stand survey.

 $\bullet \blacktriangleright$   $\mathbb{R}$   $\rightarrow$   $\mathbb{R}$   $\infty$  Red band of photo 145 for DEM extraction with

 $\bullet$   $\blacksquare$ 

 $\bullet$   $\blacksquare$  $\bullet$   $\bullet$ 

<mark>≻</mark> 置∞ X Hayward S ● ■ > 准品X Hayward N ● S > 准∞ X Hayward H ● ■ > 誰ふX CIR146, pa ●■ >懼∞ X CIR146, pa ● ■ > 體 ∞ X CIR146, pa ● ■ > 體 ∞ X CIR146, pa

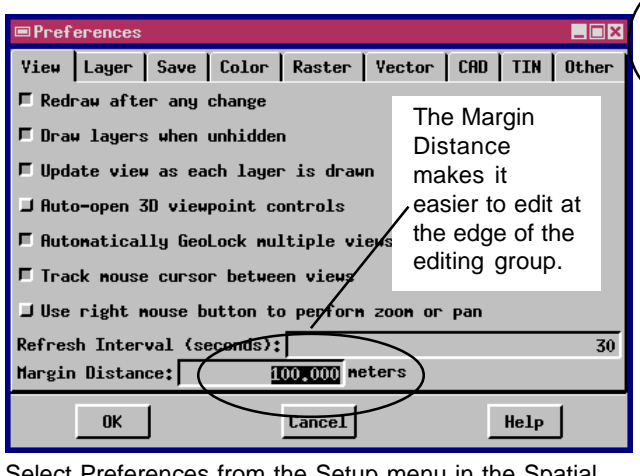

Select Preferences from the Setup menu in the Spatial Data Editor window and click on the View tab in the Preferences dialog.

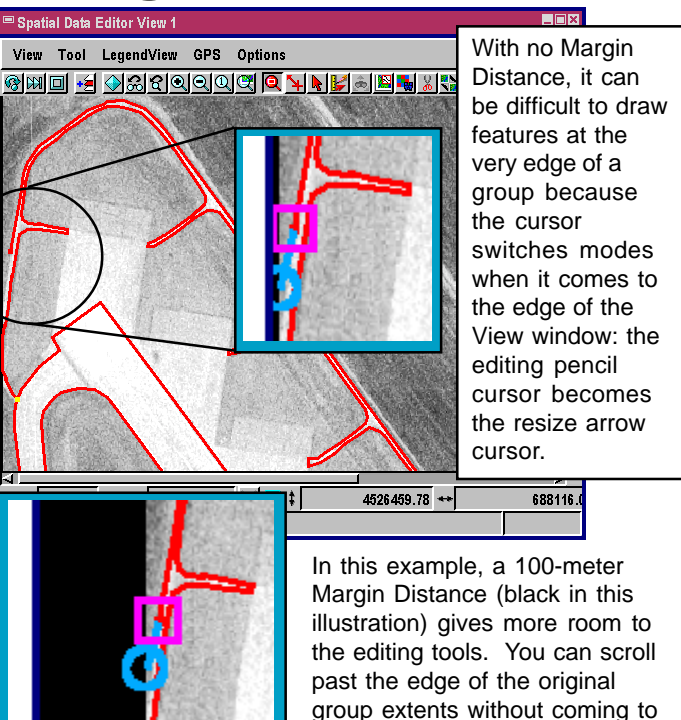

the edge of the View window.